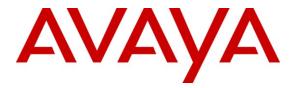

Avaya Solution & Interoperability Test Lab

# Application Notes for Avaya Voice Portal 5.0 with Dialogs Unlimited ivSurvey v2.0 Speech Application Engine - Issue 1.0

### Abstract

These Application Notes describe the steps for configuring Avaya Voice Portal 5.0 with Dialogs Unlimited ivSurvey v2.0. Dialogs Unlimited has developed the ImmediateVoice platform and technology which enables the development and operation of Speech Applications based on existing or new e-commerce web sites. ivSurvey utilizes the power of ImmediateVoice with regard to extracting interactions from the web pages, converting them into customer speech dialog and converting the speech back to the required data field inputs, which in combination with Avaya Voice Portal advanced CCXML based call control features delivers a state-of-the-art solution for Customer or Employee Satisfaction Surveys, Performance Management, Opinion Polls and Market Research. ivSurvey presents questionnaires to customers/clients/employees via web and speech. Avaya Voice Portal is a speech-enabled interactive voice response system that allows enterprises to provide multiple self and assisted service resources to their customers in a flexible and customizable manner.

Information in these Application Notes has been obtained through DevConnect compliance testing and additional technical discussions. Testing was conducted via the DevConnect Program at the Avaya Solution and Interoperability Test Lab.

# 1. Introduction

These Application Notes describe the steps for configuring Avaya Voice Portal 5.0 with Dialogs Unlimited ivSurvey v2.0 and Avaya Aura<sup>™</sup> SIP Enablement Services based on SIP connectivity. Dialogs Unlimited has developed the ImmediateVoice platform and technology which enables the development and operation of Speech Applications based on existing or new e-commerce web sites. ImmediateVoice is a web-based speech engine including web-based speech application design tools making it possible to design, develop and run speech applications based on existing self-service websites. ImmediateVoice has 2 basic components: Voice Transcoder (VT) that interprets webpages and converts to XML, and Dialogs Manager (NextIDM) that generates VXML 2.1 based on inputs from VT. The NextIDM component of ImmediateVoice interfaces with the Avaya Voice Portal via http and by submitting VXML2.1 scripts.

ivSurvey utilizes the power of ImmediateVoice with regard to extracting interactions from the web pages, converting them into customer speech dialog and converting the speech back to the required data field inputs, which in combination with Avaya Voice Portal advanced CCXML based call control features, delivers a state-of-the-art solution for Customer or Employee Satisfaction Surveys, Performance Management, Opinion Polls and Market Research. Avaya Voice Portal is a web-based and speech enabled interactive voice response system that is configured as an adjunct system on the SIP Enablement Services Home Server. A SIP Enablement Services adjunct is an entity that provides services to the SIP Enablement Services Home Server via a SIP interface. The Avaya Voice Portal system is composed of a Voice Portal Management System (VPMS) server, one or more Media Processing Platform (MPP) servers, and typically includes web-based application servers that provide automated speech recognition and text-to-speech services. The MPP provides media processor resources and is the proxy interface to the web-based application servers. In these Application Notes, the VPMS with MPP uses the SIP protocol to communicate with Communication Manager via the SIP Enablement Services Home Server. The VPMS provides centralized management for the MPP(s) and provides a web interface for administering the Avaya Voice Portal system. For Avaya Voice Portal, SIP Enablement Services delivers invites to the VPMS. ivSurvey utilises Avava Voice Portal voice axis capability.

### 1.1. Interoperability Compliance Testing

The interoperability compliance testing focused on verifying interoperability of the Dialogs Unlimited ivSurvey 2.0 with Avaya Voice Portal 5.0 based on SIP connectivity. The focus of testing is VXML (CCXML) interoperability and support of major call functions like making outbound call, extracting interactions from web pages, converting them into customer speech dialog and converting the speech back to the required data field inputs, presenting questionnaires to customers and call transfer.

### 1.2. Support

Technical support for the Avaya products can be obtained from Avaya. See the support link at <u>support.avaya.com</u> for contact information. Technical support for the ivSurvey products can be obtained from Dialogs Unlimited. See <u>www.dialogsunlimited.com</u> for contact information.

# 2. Reference Configuration

The sample configuration used in these Application Notes is shown in **Figure 1** and consists of several components:

- Avaya Voice Portal provides interactive voice response services to inbound callers. Avaya Voice Portal consists of one or more Media Processing Platform (MPP) servers and a Voice Portal Management System (VPMS) server.
- Avaya Aura<sup>™</sup> Communication Manager provides the enterprise voice communication services. In this sample configuration, Communication Manager runs on an Avaya S8500C Server. This solution is extensible to other Avaya S8xxx Servers.
- Avaya Media Gateway provides the physical interfaces and resources for enterprise voice communications. In this sample configuration, an Avaya G650 Media Gateway is used. This solution is extensible to other Avaya Media Gateways.
- SIP Enablement Services creates a SIP communication network supporting telephony. In this sample configuration, SIP Enablement Services runs on an Avaya S8510 Server.
- Avaya phones are represented with Avaya 1600-Series, 4600-Series and 9600-Series IP Telephones running H.323 software or SIP software.
- The Nuance Speech Server consists of Nuance OpenSpeech Recognizer and Nuance RealSpeak. Avaya Voice Portal uses the Speech Server for Text-To-Speech (TTS) and Automatic Speech Recognition (ASR) capabilities.
- Dialogs Unlimited ivSurvey Speech Application Engine comes as a complete platform supporting Speech Application Creation, Service Monitoring, Content Management and Speech Engine.

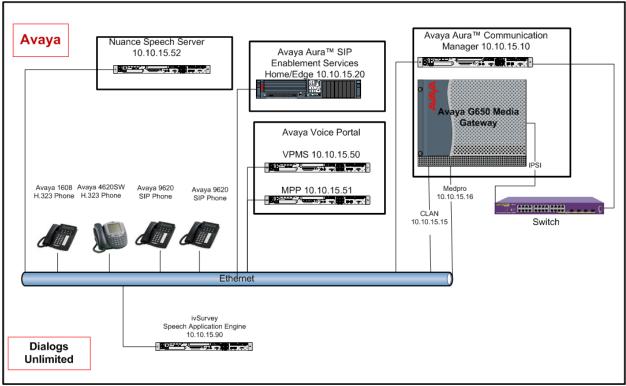

Figure 1: Sample Configuration

Solution & Interoperability Test Lab Application Notes ©2009 Avaya Inc. All Rights Reserved.

# 3. Equipment and Software Validated

The following equipment and software were used for the sample configuration provided:

| Equipment                                            | Software                     |
|------------------------------------------------------|------------------------------|
|                                                      | Avaya Aura <sup>TM</sup>     |
| Avaya S8500C Media Server with an Avaya G650         | Communication Manager        |
| Media Gateway                                        | 5.2 (R015x.02.0.947.3-       |
|                                                      | 17250)                       |
| Avaya Voice Portal System                            | Avaya Voice Portal 5.0       |
| VPMS Server                                          | VPMS 5.0.0.4602              |
| MPP Server                                           | MPP 5.0.0.0.4603             |
| Avaya S8510 SIP Enablement Service (SES) Home/Edge   | Avaya Aura <sup>TM</sup> SIP |
| combined Server                                      | Enablement Services 5.2      |
| combined server                                      | SES-5.2.0.0-947.3b           |
| Avaya 4620SW H.323 Phone                             | H.323 Release 2.9            |
| Avaya 1608 H.323 Phone                               | H.323 Release 1.2            |
| Avaya 9620 SIP Phone                                 | Avaya one-X Deskphone        |
|                                                      | Edition SIP Release 2.4.1    |
| Dialogs Unlimited ivSurvey Speech Application Engine | ivSurvey Speech Application  |
|                                                      | Engine 2.0                   |
| Nuance Speech Server (co-resident)                   | NSS 5.0.2                    |
| Nuance RealSpeak                                     | RealSpeak4.5 sp2             |
| Nuance OpenSpeech Recognizer                         | NRec9.0.3                    |

# 4. Configure Avaya Aura<sup>™</sup> Communication Manager

This section describes the administration steps for Communication Manager in support of the sample configuration described in these Application Notes. The steps are performed from the Communication Manager System Access Terminal (SAT) interface. These Application Notes assume that basic Communication Manager administration, including C-LAN, Media Processor, etc., has already been performed.

### 4.1. Communication Manager System Parameters

This section reviews the Communication Manager system parameters and features that are required for the sample configuration described in these Application Notes.

1. Enter the display system-parameters customer-options command.

On **Page 1** of the form, verify that **Maximum Off-PBX Telephones - OPS:** is sufficient for the number of expected off-pbx stations.

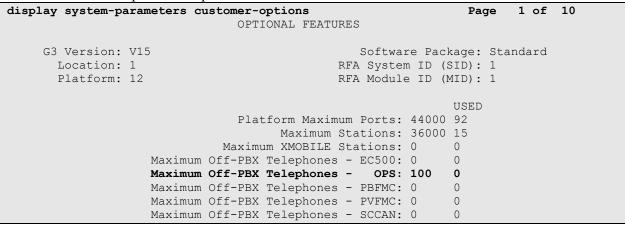

On **Page 2** of the form, verify that **Maximum Administered SIP Trunks** number is sufficient for the number of expected SIP trunks.

| display system-parameters customer-options              |       | Page | 2 of | 10 |
|---------------------------------------------------------|-------|------|------|----|
| OPTIONAL FEATURES                                       |       |      |      |    |
|                                                         |       |      |      |    |
| IP PORT CAPACITIES                                      |       | USED |      |    |
| Maximum Administered H.323 Trunks:                      | 100   | 0    |      |    |
| Maximum Concurrently Registered IP Stations:            | 18000 | 8    |      |    |
| Maximum Administered Remote Office Trunks:              | 0     | 0    |      |    |
| Maximum Concurrently Registered Remote Office Stations: | 0     | 0    |      |    |
| Maximum Concurrently Registered IP eCons:               | 0     | 0    |      |    |
| Max Concur Registered Unauthenticated H.323 Stations:   | 0     | 0    |      |    |
| Maximum Video Capable H.323 Stations:                   | 0     | 0    |      |    |
| Maximum Video Capable IP Softphones:                    | 0     | 0    |      |    |
| Maximum Administered SIP Trunks:                        | 100   | 48   |      |    |
| Maximum Administered Ad-hoc Video Conferencing Ports:   | 0     | 0    |      |    |
| Maximum Number of DS1 Boards with Echo Cancellation:    | 0     | 0    |      |    |
| Maximum TN2501 VAL Boards:                              | 10    | 0    |      |    |
| Maximum Media Gateway VAL Sources:                      | 0     | 0    |      |    |
| Maximum TN2602 Boards with 80 VoIP Channels:            | 128   | 0    |      |    |
| Maximum TN2602 Boards with 320 VoIP Channels:           | 128   | 1    |      |    |
| Maximum Number of Expanded Meet-me Conference Ports:    | 0     | 0    |      |    |

On **Page 3** of the **system-parameters customer-options** form, verify that the bolded field in the following screenshot is set to **y**.

| display system-parameters customer-optio | ns Page 3 of 10                     |
|------------------------------------------|-------------------------------------|
| OPTIONAL                                 | FEATURES                            |
|                                          |                                     |
| Abbreviated Dialing Enhanced List? n     | Audible Message Waiting? n          |
| Access Security Gateway (ASG)? n         | Authorization Codes? n              |
| Analog Trunk Incoming Call ID? n         | CAS Branch? n                       |
| A/D Grp/Sys List Dialing Start at 01? n  | CAS Main? n                         |
| Answer Supervision by Call Classifier? n | Change COR by FAC? n                |
| ARS? y                                   | Computer Telephony Adjunct Links? n |
| ARS/AAR Partitioning? y                  | Cvg Of Calls Redirected Off-net? n  |
| ARS/AAR Dialing without FAC? y           | DCS (Basic)? y                      |
| ASAI Link Core Capabilities? n           | DCS Call Coverage? n                |
| ASAI Link Plus Capabilities? n           | DCS with Rerouting? n               |
| Async. Transfer Mode (ATM) PNC? n        |                                     |
| Async. Transfer Mode (ATM) Trunking? n   | Digital Loss Plan Modification? n   |
| ATM WAN Spare Processor? n               | DS1 MSP? n                          |
| ATMS? n                                  | DS1 Echo Cancellation? n            |
| Attendant Vectoring? n                   |                                     |

On **Page 4** of the **system-parameters customer-options** form, verify that **IP Trunks** is set to **y**. If **Media Encryption Over IP** is set to **y**, it will allow for SRTP media encryption on calls routed to Avaya Voice Portal system, in this case the respective security certificates need to be installed. In this sample configuration, it is set to **n**.

| display system-parameters custome | r-options Page 4 of 1                   | 0   |
|-----------------------------------|-----------------------------------------|-----|
|                                   | PTIONAL FEATURES                        |     |
| 0.                                | TIONAL TEATORES                         |     |
| Emergency Access to Attendant?    | y IP Stations?                          | 17  |
| Enable 'dadmin' Login?            | -                                       | Ϋ́Υ |
| 5                                 | -                                       | -   |
| Enhanced Conferencing?            | -                                       |     |
| Enhanced EC500?                   | -                                       |     |
| Enterprise Survivable Server?     | n ISDN-BRI Trunks?                      | n   |
| Enterprise Wide Licensing?        | n ISDN-PRI?                             | У   |
| ESS Administration?               | n Local Survivable Processor?           | n   |
| Extended Cvg/Fwd Admin?           | n Malicious Call Trace?                 | n   |
| External Device Alarm Admin?      | n Media Encryption Over IP?             | n   |
| Five Port Networks Max Per MCC?   | n Mode Code for Centralized Voice Mail? | n   |
| Flexible Billing?                 | n                                       |     |
| Forced Entry of Account Codes?    | n Multifrequency Signaling?             | y   |
| Global Call Classification?       | y Multimedia Call Handling (Basic)?     | n   |
| Hospitality (Basic)?              | y Multimedia Call Handling (Enhanced)?  | n   |
| Hospitality (G3V3 Enhancements)?  |                                         |     |
| IP Trunks?                        |                                         |     |
|                                   | -                                       |     |
| IP Attendant Consoles?            | n                                       |     |

On Page 5 of the system-parameters customer-options form, verify that Private Networking and Uniform Dialing Plan are set to y.

| display system-parameters customer-option | s     | Page 5 of 10                      |
|-------------------------------------------|-------|-----------------------------------|
|                                           | -     |                                   |
| OPTIONAL                                  | FEATU | RES                               |
|                                           |       |                                   |
| Multinational Locations?                  | n     | Station and Trunk MSP? n          |
| Multiple Level Precedence & Preemption?   | n     | Station as Virtual Extension? n   |
| Multiple Locations?                       | n     |                                   |
|                                           | S     | ystem Management Data Transfer? n |
| Personal Station Access (PSA)?            | n     | Tenant Partitioning? n            |
| PNC Duplication?                          | n     | Terminal Trans. Init. (TTI)? n    |
| Port Network Support?                     | У     | Time of Day Routing? n            |
| Posted Messages?                          | n     | TN2501 VAL Maximum Capacity? y    |
|                                           |       | Uniform Dialing Plan? y           |
| Private Networking?                       | У     | Usage Allocation Enhancements? y  |
| Processor and System MSP?                 | n     |                                   |
| Processor Ethernet?                       | У     | Wideband Switching? n             |
|                                           |       | Wireless? n                       |
| Remote Office?                            | n     |                                   |
| Restrict Call Forward Off Net?            | У     |                                   |
| Secondary Data Module?                    | У     |                                   |

Enter the display feature-access-codes command.
 On Page 1 of the form, verify that Auto Alternate Routing (AAR) Access Code is set, in this sample configuration, it is set to \*8.

| display feature-access-codes                    | Page           | 1 of 6 |
|-------------------------------------------------|----------------|--------|
| FEATURE ACCESS CODE                             | -              |        |
| Abbreviated Dialing List1 Access Code:          | _ (110)        |        |
| Abbreviated Dialing List2 Access Code:          |                |        |
| Abbreviated Dialing List3 Access Code:          |                |        |
| Abbreviated Dial - Prgm Group List Access Code: |                |        |
| Announcement Access Code:                       |                |        |
| Answer Back Access Code:                        |                |        |
| Attendant Access Code:                          |                |        |
| Auto Alternate Routing (AAR) Access Code: *8    | 8              |        |
| Auto Route Selection (ARS) - Access Code 1:     | Access Code 2: |        |
| Automatic Callback Activation:                  | Deactivation:  |        |
| Call Forwarding Activation Busy/DA: All:        | Deactivation:  |        |
| Call Forwarding Enhanced Status: Act:           | Deactivation:  |        |
| Call Park Access Code:                          |                |        |
| Call Pickup Access Code:                        |                |        |
| CAS Remote Hold/Answer Hold-Unhold Access Code: |                |        |
| CDR Account Code Access Code:                   |                |        |
| Change COR Access Code:                         |                |        |
| Change Coverage Access Code:                    |                |        |
| Conditional Call Extend Activation:             | Deactivation:  |        |
| Contact Closure Open Code:                      | Close Code:    |        |

### 4.2. Configure SIP trunk to SIP Enablement Services

This section describes the administration on Communication Manager that need be performed to set up a SIP trunk to SIP Enablement Services Home Server.

 Enter command change node-name ip to assign the node names for the C-LAN board and SIP Enablement Services Home Server. The following values were entered for the Name and IP Address fields for this configuration example: ses and 10.10.15.20 for the SIP Enablement Services Home Server, clan and 10.10.15.15 for the C-LAN board, medpro and 10.10.15.16 for the IP Media Resource board.

| change node-na | mes ip      |               | Page | 1 of | 2 |
|----------------|-------------|---------------|------|------|---|
|                |             | IP NODE NAMES |      |      |   |
| Name           | IP Address  |               |      |      |   |
| clan           | 10.10.15.15 |               |      |      |   |
| default        | 0.0.0.0     |               |      |      |   |
| gateway        | 10.10.15.1  |               |      |      |   |
| medpro         | 10.10.15.16 |               |      |      |   |
| procr          | 10.10.15.10 |               |      |      |   |
| ses            | 10.10.15.20 |               |      |      |   |

2. Enter command **change ip-codec-set n**, where **n** is the IP codec set number used for the SIP connectivity to Avaya Voice Portal. For this sample configuration, IP codec set **1** is used. Enter **G.711MU** as the Audio Codec to be supported.

```
change ip-codec-set 1
                                                                1 of
                                                                       2
                                                          Page
                       IP Codec Set
   Codec Set: 1
   Audio
              Silence
                          Frames
                                   Packet
   Codec
               Suppression Per Pkt Size(ms)
1: G.711MU
                            2
                                     20
                   n
```

3. Enter command change ip-network-region n, where n is the IP network region. 1 is used for this sample configuration (assume all servers residing on the same network region). Enter du.rnd.avaya.com for the Authoritative Domain field, 1 for the Codec Set field (refer to Step 2), and yes for the Intra-region IP-IP Direct Audio and Inter-region IP-IP Direct Audio fields. The IP-IP Direct Audio setting ensures the most efficient use of the media

```
processor resources.
change ip-network-region 1
                                                                Page
                                                                       1 of 19
                               IP NETWORK REGION
 Region: 1
Location: 1
                Authoritative Domain: du.rnd.avaya.com
   Name: ImmediateVoice
MEDIA PARAMETERS
                               Intra-region IP-IP Direct Audio: yes
                               Inter-region IP-IP Direct Audio: yes
     Codec Set: 1
  UDP Port Min: 2048
                                           IP Audio Hairpinning? n
  UDP Port Max: 3329
Call Control PHB Value: 46
Audio PHB Value: 46
Video PHB Value: 26
302.1P/O_BARAMETERS
DIFFSERV/TOS PARAMETERS
802.1P/O PARAMETERS
Call Control 802.1p Priority: 6
       Audio 802.1p Priority: 6
       Video 802.1p Priority: 5 AUDIO RESOURCE RESERVATION PARAMETERS
H.323 IP ENDPOINTS
                                                        RSVP Enabled? n
 H.323 Link Bounce Recovery? y
Idle Traffic Interval (sec): 20
  Keep-Alive Interval (sec): 5
           Keep-Alive Count: 5
```

4. Enter command **add signaling-group n**, where **n** is an available signaling group number. Signaling group **1** is used for the sample configuration. Enter the following fields:

- Group Type: set to sip
- Transport Method: set to tls
- Near-end Node Name: set to clan
- Far-end Node Name: set to ses
- Set Near-end Listen Port and Far-end Listen Port to be 5061
- Far-end Network Region: set to 1
- Far-end Domain: set to du.rnd.avaya.com, match the Authoritative Domain entered in Step 3.
- To support shuffling, set **Direct IP-IP Audio Connections** to be y.

| add signaling-group 1                  | Page 1 of 1                        |
|----------------------------------------|------------------------------------|
| SIGNALI                                | NG GROUP                           |
| Group Number: 1 Group Type             | e: sip                             |
| Transport Method                       | : tls                              |
| IMS Enabled? n                         |                                    |
| Near-end Node Name: clan               | Far-end Node Name: ses             |
| Near-end Listen Port: 5061             | Far-end Listen Port: 5061          |
|                                        | Far-end Network Region: 1          |
| Far-end Domain: du.rnd.avaya.com       |                                    |
|                                        | Bypass If IP Threshold Exceeded? n |
| DTMF over IP: rtp-payload              | Direct IP-IP Audio Connections? y  |
| Session Establishment Timer(min): 3    | IP Audio Hairpinning? y            |
| Enable Layer 3 Test? n                 | Direct IP-IP Early Media? n        |
| H.323 Station Outgoing Direct Media? n | Alternate Route Timer(sec): 6      |

Solution & Interoperability Test Lab Application Notes ©2009 Avaya Inc. All Rights Reserved.

- 5. Enter command **add trunk-group n**, where **n** is an available trunk group number. Trunk group **1** is used for the sample configuration. Enter the following fields:
  - Group Type: set to sip
  - **Group Name:** set to a descriptive name
  - TAC: set to an available trunk access code
  - Service Type: set to tie
  - Signaling Group: set to 1
  - Number of Members: set to 48 for this sample configuration.

| add trunk-group 1                                                                                                    | Page         1 of         21           TRUNK GROUP         TRUNK GROUP         < |
|----------------------------------------------------------------------------------------------------|----------------------------------------------------------------------------------------------------|
| Group Number: 1<br>Group Name: to SES<br>Direction: two-way<br>Dial Access? n<br>Queue Length: 0<br>Service Type: tie | Group Type: sip CDR Reports: y<br>COR: 1 TN: 1 TAC: 100<br>Outgoing Display? n<br>Night Service:<br>Auth Code? n                                                                                                    |
|                                                                                                    | Signaling Group: 1<br>Number of Members: 48                                                                                                    |

On Page 3, verify Numbering Format is set to public.

| add trunk-group 1<br>TRUNK FEATURES |          | Page 3 of 21                                                    |
|-------------------------------------|----------|-----------------------------------------------------------------|
| ACA Assignment? n                   | Measured | : none<br>Maintenance Tests? y                                  |
|                                     |          |                                                                 |
| Numbering Format:                   | public   | UUI Treatment: service-provider                                 |
|                                     |          | oor riedement. Service provider                                 |
|                                     |          | Replace Restricted Numbers? n<br>Replace Unavailable Numbers? n |
| Show ANSWERED BY on Display? y      |          |                                                                 |

### 4.3. Configure Call Routing to the Avaya Voice Portal System

This section describes the administration on Communication Manager that need be performed to set up call routing to the Avaya Voice Portal system.

 Enter command change route-pattern n, where n is an available route pattern number. Route pattern 1 is used for the sample configuration. For the Pattern Name field, enter a descriptive name for the route pattern. Enter the trunk number assigned in Section 4.2 Step 5 for the Grp No field, and assign an appropriate Facility Restriction Level (0 is the least restrictive) for the FRL field.

```
change route-pattern 1
                                                                          1 of
                                                                                 3
                                                                  Page
                  Pattern Number: 1 Pattern Name: TO VP-SIP
                            SCCAN? n Secure SIP? n
   Grp FRL NPA Pfx Hop Toll No. Inserted
                                                                         DCS/ IXC
   No Mrk Lmt List Del Digits
                                                                          QSIG
                            Dgts
                                                                          Intw
1:1 0
                                                                          n user
2:
                                                                          n user
3:
                                                                             user
                                                                          n
 4 :
                                                                          n
                                                                              user
 5:
                                                                          n
                                                                              user
 6:
                                                                          n
                                                                              user
     BCC VALUE TSC CA-TSC ITC BCIE Service/Feature PARM No. Numbering LAR
    0 1 2 M 4 W Request
                                                          Dgts Format
                                                          Subaddress
                           rest
1: yyyyyn n
                                                                             none
1: y y y y y n n

2: y y y y y n n

3: y y y y y n n

4: y y y y y n n

5: y y y y y n n

6: y y y y y n n
                             rest
                                                                             none
                             rest
                                                                             none
                             rest
                                                                             none
                             rest
                                                                              none
 6: yyyyyn n
                              rest
                                                                              none
```

- Enter command change uniform-dialplan n, where n is the leading digits to be assigned for routing calls to Avaya Voice Portal. In this sample configuration, the extension range 222x is set aside for assigning extensions to various self-services applications served by Avaya Voice Portal. To add a new entry to the table, enter the following fields:
  - Matching Pattern: is set to 222 (Leading digits dialed)
  - Len: is set to 4 (The length of the extension)
  - **Del:** is set to **0** (No digit deletion)
  - Net: is set to aar (Sent to the Automatic Alternate Routing table)
  - **Conv:** is set to **n** (No conversion)

| change unifor       | m-dialplan 2 |                  |                      | Page 1 of 2     |
|---------------------|--------------|------------------|----------------------|-----------------|
|                     | UNII         | FORM DIAL PI     | JAN TABLE            | Percent Full: 0 |
| Matching<br>Pattern | Len Del      | Insert<br>Digits | Node<br>Net Conv Num |                 |
| 222                 | 4 0          |                  | aar n                |                 |

- 3. Enter command **change aar analysis** *n*, where *n* matches the same leading digits used in **Step 2** above. The aar digit analysis table matches the leading digits dialed (as per the Uniform Dial Plan) to the desired route pattern. To add a new entry to the table, enter the following fields:
  - **Dialed String:** is set to **222** (Leading digits dialed)
  - Total Min: is set to 4 (Minimum number of digits expected)
  - Total Max: is set to 4 (Maximum number of digits expected)
  - **Route Pattern:** is set to 1 (Refer to Step 1)
  - **Call Type:** is set to **aar** (Automatic Alternate Routing)

| change aar analysis 2 |                  |           | Page 1 of 2     |
|-----------------------|------------------|-----------|-----------------|
|                       | AAR DIGIT ANALYS | SIS TABLE |                 |
|                       | Location:        | all       | Percent Full: 1 |
|                       |                  |           |                 |
| Dialed                | Total Route      | Call Node | ANI             |
| String                | Min Max Pattern  | Type Num  | Reqd            |
| 222                   | 4 4 1            | aar       | n               |

### 5. Configure Avaya Voice Portal

This section details the administration on Avaya Voice Portal that must be performed to setup SIP connectivity to Communication Manager using SIP Enablement Services. For additional information on how to configure Avaya Voice Portal with web-based application services to provide voice and speech response self-service applications, please consult references [2] and [3] of these Application Notes.

#### 5.1. Verify Avaya Voice Portal Licenses

Avaya Voice Portal utilizes primary and secondary WebLM servers for implementation of feature licenses. If activation of additional features or ports is required, an updated license file must be obtained and installed on the WebLM server. The license file contains details about the features and number of ports purchased. To obtain an updated license file, please contact the Avaya Authorized Sales representative. To configure TLS as the proxy transport for SIP signaling between Avaya Voice Portal, SIP Enablement Services and Communication Manager, a security certificate must be installed on Avaya Voice Portal and a complementary trusted certificate on the SIP Enablement Services Home server.

**Note:** For simplicity reasons, in this sample application, TCP is used as the proxy transport for SIP signaling between Avaya Voice Portal and SIP Enablement Services. Thus the security certificates do not need to be installed (on Avaya Voice Portal and a complementary trusted certificate on the Avaya SES Home/Edge server). For more information about security on Avaya Voice Portal, please consult reference [6] in Section 11 of these Application Notes.

The following section illustrates how to verify the licenses.

1. Access the VPMS web interface by typing the following URL on a web browser and then pressing <enter>: "http://<hostname or IP address of VPMS server>/VoicePortal" Log in to VPMS using proper credentials.

| Voice Portal 5.0 (VoicePort                                                                                                    | al) ft Home ?- Help @ Logo                                                                                                    |
|----------------------------------------------------------------------------------------------------|----------------------------------------------------------------------------------------------------|
| Voice Portal 3.0 (VoicePort<br>Expand All   Collapse All<br>Vera<br>Roles<br>Users<br>Login Options<br>Real-Time Monitoring<br>System Calls<br>Port Distribution<br>• System Maintenance<br>Audit Log Viewer<br>Alarm Manager<br>System Manager<br>Software Uggrade<br>System Cofiguration<br>Alarm Codes<br>Alarm/Log Options<br>Applications<br>Marm Codes<br>Alarm/Log Options<br>Applications<br>Meport Data<br>SIMP<br>Speech Servers<br>VoIP Connections<br>VPMS Servers<br>• Security<br>Certificates<br>Licensing<br>• Scheduled | You are here: Home You are here: Home You are here: Home You are here: Home You are here: Home You are here: Home You can configure Voice Portal Management System Version 5.0.0.0.4602 Voice Portal Management System (VPMS) is the consolidated web-based application for administering Voice Portal. Through the VPMS interface, you can configure Voice Portal, check the status of a Voice Portal component, and generate reports related to system operation. Legal Notice  © 2005 - 2009 Avaya Inc. All Rights Reserved. Notice While reasonable efforts were made to ensure that the information in this document was complete and accurate at the time of printing, Avaya Inc. can assume no liability for any errors. Changes and corrections to the information in this document might be incorporated in future releases. Documentation disclaimer Avaya Inc. is not responsible for any modifications, additions, or deletions to the original published version of this documentation unless such modifications, additions, or deletions were performed by Avaya. Avaya's agents, servants and employees against all claims, Last Login: 26/06/09 17:36:02 15T |

Solution & Interoperability Test Lab Application Notes ©2009 Avaya Inc. All Rights Reserved. 2. In the left pane of the VPMS window that appears, click on **Expand All** to show all options available under each section. Click on **Security**  $\rightarrow$  Licensing.

| AVAYA                                                                                                    |                                                                                                    |                                                             | Welcome, vpadmin<br>Last logged in 26/06/09 at 17:36:02 IST |
|----------------------------------------------------------------------------------------------------|----------------------------------------------------------------------------------------------------|-------------------------------------------------------------|-------------------------------------------------------------|
| Voice Portal 5.0 (VoicePort                                                                                                    | al)                                                                                                    |                                                             | 👫 Home 📪 Help 🛚 Logoff                                      |
| Expand All Collapse All<br>Very Management<br>Roles<br>Users<br>Login Options<br><b>Real-Time Monitoring</b><br>System Monitor<br>Active Calls<br>Port Distribution<br><b>System Maintenance</b><br>Audit Log Viewer<br>Log Viewer<br>Log Viewer<br>Alarm Manager<br><b>System Managerent</b><br>MPP Manager<br><b>System Backup</b><br><b>System Configuration</b><br>Alarm Codes<br>Alarm/Log Options<br>Applications<br>MPD Servers<br>Report Data<br>SIMP<br>Speach Servers<br>VolP Connections<br>VPMS Servers<br><b>Security</b><br><b>Certificates</b><br><b>Licensing</b><br><b>Reports</b><br>Standard<br>Custom<br>Scheduled | You are here: <u>Home</u> > Security<br><b>Licensing</b><br>This page displays the Voice P<br>the number of telephony ports<br><b>License Information</b><br>License Server URL:<br>Telephony Ports:<br>Non Media Ports:<br>Announcement Ports:<br>ASR Connections:<br>TTS Connections:<br>Video Server Connections:<br>Version:<br>Last Successful Poll:<br>License Settings<br>License Server URL: <u>https://</u> | ortal license information that is currently in effect. Voic | e Portal uses Avaya License Manager (WebLM) to control      |

#### 5.2. Configure a SIP Connection

The following section illustrates how to configure a SIP connection on the Avaya Voice Portal. 1. Click on System Configuration  $\rightarrow$  VoIP Connections. Click on the SIP tab to continue.

| AVAYA                                                                                                    |                                      |                                                                                                    |                         |                                 |                  |                                | Last lo                                |                                   | Velcome, vpadmin<br>6/09 at 17:36:02 IS |
|----------------------------------------------------------------------------------------------------|--------------------------------------|----------------------------------------------------------------------------------------------------|-------------------------|---------------------------------|------------------|--------------------------------|----------------------------------------|-----------------------------------|-----------------------------------------|
| Voice Portal 5.0 (VoicePorta                                                                                                    | I)                                   |                                                                                                    |                         |                                 |                  |                                |                                        | fi Home ?                         | Help 🛛 Logoff                           |
| Expand All   Collapse All<br><b>V User Management</b><br>Roles<br>Users<br>Login Options<br><b>V Real-Time Monitoring</b><br>System Monitor<br>Active Calls<br>Port Distribution<br><b>S System Maintenance</b><br>Audit Log Viewer<br>Trace Viewer                                                                                                    | VoIP C<br>This page d<br>connections | e: <u>Home</u> > System Co<br>onnections<br>lisplays a list of Voice<br>s, but only one SIP co<br>SIP | over Internet Prot      | ocol (VoIP)                     | servers th       |                                | nunicates with. You                    | can configure                     | multiple SIP                            |
| Log Viewer<br>Alarm Manager<br>Alarm Manager<br>System Manager<br>Software Uggrade<br>System Configuration<br>Alarm Codes<br>Alarm (Log Options<br>Applications<br>MPP Servers<br>Report Data<br>SNMP<br>Speech Servers<br>VPMS Servers<br>VPMS Servers<br>VPMS Servers<br>VPMS Servers<br>VPMS Servers<br>VPMS Servers<br>Standard<br>Certificates<br>Licensing<br>Keports<br>Standard<br>Custom<br>Scheduled | □ <u>ses-</u><br><u>srv</u>          | Enable Proxy<br>Transport<br>Yes TCP<br>elete Help                                                    | Proxy Server<br>Address | Proxy<br>Server<br>Port<br>5060 | Listener<br>Port | SIP Domain<br>du.rnd.avaya.com | Maximum<br>Simultaneous<br>Calls<br>10 | Inbound<br>Calls<br>Allowed<br>10 | Outbound<br>Calls Allowed               |

Solution & Interoperability Test Lab Application Notes ©2009 Avaya Inc. All Rights Reserved.

- 2. Click on the **Add** button to add a SIP connection. Enter the following fields to add a new SIP connection:
  - Name : set to ses-srv (A unique identifier for the SIP connection)
  - **Proxy Transport :** set to **TCP** (use unencrypted connections for simplicity)
  - **Proxy Server Address :** set to **10.10.15.20** (Full qualified domain name or an IP address of SIP Enablement Services)

**Note:** The **Proxy Server Port** default for TCP is 5060, and the field changes accordingly when the proxy transport is selected.

| Αναγα                                                                                                    |                                                                                                    | Welcome, vpadmin<br>Last logged in 26/06/09 at 17:36:02 IST |
|----------------------------------------------------------------------------------------------------|----------------------------------------------------------------------------------------------------|-------------------------------------------------------------|
| Voice Portal 5.0 (VoicePo                                                                                                    | rtal)                                                                                                    | fi Home 📪 Help 🕴 Logoff                                     |
| Voice Portal 5.0 (VoicePo<br>Expand All   Collapse All<br>• User Management<br>Roles<br>Users<br>Login Options<br>• Real-Time Monitoring<br>System Monitor<br>Active Calls<br>Port Distribution<br>• System Mainagen<br>College Viewer<br>Log Viewer<br>Alarm Manager<br>• System Managernent<br>MPP Manager<br>Software Upgrade<br>System Backup<br>• System Configuration<br>Alarm Codes<br>Alarm/Log Options<br>Applications<br>MPP Servers<br>Report Data<br>SIMMP<br>Speech Servers<br>• VoIP Connections<br>VDP Servers<br>• Socurity<br>Certificates<br>Licensing<br>• Reports<br>Standard<br>Custom<br>Scheduled | You are here: Home > System Configuration > VoIP Connections > Add SIP Con         Add SIP Connection         Use this page to add a new SIP connection.         Name:       ses-srv         Proxy Transport:       ICP I         Proxy Server Address:       10.10.15.20       Administration         Proxy Server Port:       5050         Continue       Cance       Help |                                                             |
|                                                                                                    |                                                                                                    |                                                             |

- 3. Click on the **Continue** button to continue the SIP Connection configuration. Enter the following fields :
  - SIP Domain : set to du.rnd.avaya.com (must match the domain configured on Section 4.2 Step 3 and Step 4)
  - **Maximum Simultaneous Calls :** set to **10** (The maximum number of calls that this SIP trunk can handle at one time)

Click on the Save button.

| AVAYA                                                     |                                                                                                    | Welcome, vpadmin<br>Last logged in 26/06/09 at 17:36:02 IST |
|-----------------------------------------------------------|----------------------------------------------------------------------------------------------------|-------------------------------------------------------------|
| Voice Portal 5.0 (VoicePo                                 | rtal)                                                                                                    | 👫 Home 📪 Help 🛛 Logoff                                      |
| -                                                         | tal)         You are here: Home > System Configuration > VoIP Connections > Add SIP Connection         Add SIP Connection         Use this page to add a new SIP connection.         Name: ses-srv         Enable: • • Yes • No         Proxy Transport: TCP         Proxy Servers         Addiress • Port • Administration • Remove         Additional Proxy Server         Listener Port: • 5060         SIP Domain: • du.md.avaya.com         P-Asserted-Identity: • |                                                             |
| Licensing<br>* Reports<br>Standard<br>Custom<br>Scheduled | Call Capacity Maximum Simultaneous Calls: 10  C All Calls can be either inbound or outbound C Configure number of inbound and outbound calls allowed Save Cancel Help                                                                                                    |                                                             |

4. The screen below illustrates that the SIP connection has been successfully configured and saved.

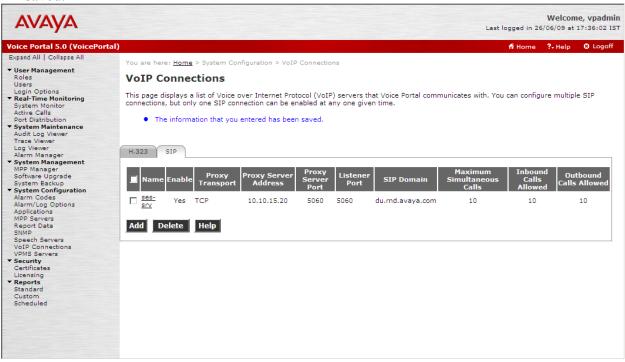

### 5.3. Configure Applications for ivSurvey

The following section illustrates how to configure a test VXML application to verify the SIP connection on Avaya VPMS. Please consult reference [2] in Section 11 to perform the following configuration tasks prior to configuring the test application:

- Adding the MPP server(s)
- Adding an ASR server
- Adding a TTS server

1. Click on System Configuration → Applications. Click the Add button to configure a new application.

| AVAYA                                                                                                    |                |                                        |                       |                          |                                                                                                    |            |           |                        | 1           |                                                | day at 11:17:12 I        |
|----------------------------------------------------------------------------------------------------|----------------|----------------------------------------|-----------------------|--------------------------|----------------------------------------------------------------------------------------------------|------------|-----------|------------------------|-------------|------------------------------------------------|--------------------------|
| ice Portal 5.0 (VoicePo                                                                                            | tal)           |                                        |                       |                          |                                                                                                    |            |           |                        |             | fi Home ?                                      | Help 🛚 😫 Logoff          |
| pand All   Collapse All                                                                                            | You            | are here: Home                         | > Sustar              | n Configur               | ration > Applications                                                                                                    |            |           |                        |             |                                                |                          |
| User Management                                                                                                    | rou .          | are nere: <u>nome</u>                  | > Syster              | in conligun              | action > Applications                                                                                                    |            |           |                        |             |                                                |                          |
| Roles<br>Users                                                                                                    | Ар             | plications                             |                       |                          |                                                                                                    |            |           |                        |             |                                                |                          |
| Login Options<br>Real-Time Monitoring<br>System Monitor<br>Active Calls<br>Port Distribution<br>System Maintenance | or Ul<br>appli | RI with the value<br>ication to handle | es in the<br>the call | Launch co<br>. If two or | CXML applications that are currently deployed on the Voice Port<br>Jumn, starting with the first application in the list and proceeding<br>more applications have launch values that overlap or duplicate<br>plication, click Change Launch Order. | g down the | list in o | rder. As soon a        | as it finds | a match, it invo                               | kes that                 |
| Audit Log Viewer<br>Trace Viewer                                                                                   |                |                                        |                       |                          |                                                                                                    |            |           |                        |             | <u>Char</u>                                    | ige Launch Order         |
| Log Viewer                                                                                                    | _              |                                        |                       | MIME                     |                                                                                                    |            |           |                        |             |                                                | Configurable             |
| Alarm Manager<br>System Management                                                                                 |                | Name                                   | Enable                | Туре                     | URL                                                                                                    | Launch     | ASR       | Languages              | TTS         | Voices                                         | Application<br>Variables |
| MPP Manager<br>Boftware Upgrade                                                                                    |                | Test1                                  | Yes                   | VoiceXMI                 | L http://10.10.15.51/mpp/misc/avptestapp/intro.vxml                                                                                                    | 5007,      | Nuance    | English(USA)<br>en-us  | Nuance      | English(USA)<br>en-US Jennifer                 |                          |
| Bystem Backup                                                                                                    | · · ·          | TOST                                   | 103                   | VOICEANE                 | e napi//10/10/10/10/10/10/mpp/mad/avpreadapp/maio/vxmi                                                                                                    | 2226       | Nutrice   | en-us                  | Nutrice     | F                                              |                          |
| System Configuration<br>Alarm Codes<br>Alarm/Log Options                                                           |                |                                        |                       |                          |                                                                                                    |            |           | Dutch<br>(Netherlands) |             | Dutch<br>(Netherlands)                         |                          |
| Applications<br>MPP Servers<br>Report Data<br>SNMP                                                                 |                | ImmediateVoice                         | Yes                   | CCXML                    | http://10.10.15.90:3188/ImmediateVoice/iv.ccxml.jsp                                                                                                    | 9995       | Nuance    |                        | Nuance      | nl-NL Claire F,<br>English(UK)<br>en-GB Daniel |                          |
| Speech Servers<br>VoIP Connections<br>VPMS Servers                                                                 |                | ivSurvey start                         | Yes                   | VoiceXML                 | http://10.10.15.90:3184/nextidm/vt/100001/ivsurvey/vrs/nl-<br>NL/vxml/uwv-start.xml                                                                                                    | Outbound   | No<br>ASR | -                      | No TTS      |                                                |                          |
| Security<br>Certificates<br>Licensing                                                                              |                | ivSurvey                               | Yes                   | CCXML                    | http://10.10.15.90:3184/nextidm/vt/100001/ivsurvey/vrs/nl-<br>NL/vxml/ccxml-uwv-2.xml                                                                                                    | 8887       | Nuance    | Dutch<br>(Netherlands) | Nuance      | Dutch<br>(Netherlands)<br>nl-NL Claire F       |                          |
| <b>Reports</b><br>Standard<br>Custom                                                                               | Add            | Delete                                 | Help                  |                          |                                                                                                    |            |           |                        |             |                                                |                          |
| Scheduled                                                                                                    | Add            | Delete                                 | neip                  |                          |                                                                                                    |            |           |                        |             |                                                |                          |
|                                                                                                    |                |                                        |                       |                          |                                                                                                    |            |           |                        |             |                                                |                          |
|                                                                                                    |                |                                        |                       |                          |                                                                                                    |            |           |                        |             |                                                |                          |
|                                                                                                    |                |                                        |                       |                          |                                                                                                    |            |           |                        |             |                                                |                          |
|                                                                                                    |                |                                        |                       |                          |                                                                                                    |            |           |                        |             |                                                |                          |
|                                                                                                    |                |                                        |                       |                          |                                                                                                    |            |           |                        |             |                                                |                          |
|                                                                                                    |                |                                        |                       |                          |                                                                                                    |            |           |                        |             |                                                |                          |
|                                                                                                    |                |                                        |                       |                          |                                                                                                    |            |           |                        |             |                                                |                          |
|                                                                                                    |                |                                        |                       |                          |                                                                                                    |            |           |                        |             |                                                |                          |
|                                                                                                    |                |                                        |                       |                          |                                                                                                    |            |           |                        |             |                                                |                          |

- 2. Enter the following fields to add a new application:
  - Name: set to ivSurvey\_start (A descriptive name for the test VXML application)
  - Enable: select the Yes
  - MIME Type: select VoiceXML according to the application type
  - **VoiceXML URL:** enter the necessary URL(s) to access the VXML application on the application server.
  - Speech Servers ASR and TTS: No ASR and No TTS
  - Application Launch Type: select Outbound

Click on the Save button to commit the configuration.

| AVAYA                      |                                                                                                    | Welcome, vpadmin<br>Last logged in today at 11:17:12 IST |
|----------------------------|----------------------------------------------------------------------------------------------------|----------------------------------------------------------|
| Voice Portal 5.0 (VoicePor | tal)                                                                                                    | 📅 Home 📪 Help 🛽 Logoff                                   |
| Expand All   Collapse All  |                                                                                                    |                                                          |
| Voice Portal 5.0 (VoicePor | tal) Vou are here: Hame > System Configuration > Applications > Change Application Add Application Use this page to deploy and configure a new VoiceXML or CCXML application on the Voice Portal system. Name: [VSUrvey_start |                                                          |
|                            |                                                                                                    |                                                          |
|                            |                                                                                                    |                                                          |

- 3. Enter the following fields to add another new application:
  - Name: set to ivSurvey (A descriptive name for the test CCXML application)
  - Enable: select the Yes
  - MIME Type: select CCXML according to the application type
  - **CCXML URL:** enter the necessary URL(s) to access the CCXML application on the application server.
  - Speech Servers ASR and TTS: add the ASR and TTS servers as shown below (if available)
  - Application Launch Type: select Inbound
  - Select the **Number** radio button
  - **Called Number:** enter an extension **2225** for the test application, click on the **Add** button. SIP Enablement Services will have a corresponding Application ID to route this extension (refer to **Step 4** in **Section 6.2**) to Avaya Voice Portal.

Click on the Save button to commit the configuration.

| AVAYA                                                                                                    |                                                                                                    | Welcome, vpadmin<br>Last logged in today at 11:17:12 IST |
|----------------------------------------------------------------------------------------------------|----------------------------------------------------------------------------------------------------|----------------------------------------------------------|
| Voice Portal S.0 (VoicePortal)<br>Expand All   Collapse All<br>• User Management<br>Relea<br>User<br>Login Options<br>• Real-Time Monitoring<br>System Monitor<br>Active Calls<br>Port Distribution<br>• System Maintennce<br>Trace Viewer<br>Log Viewer<br>Log Viewer<br>Log Viewer<br>Alarm Manager<br>Software Upderde<br>Software Upderde<br>Software Upderde<br>System Gonfiguration | Vou are here: <u>Home</u> > System Configuration > <u>Applications</u> > Change Application<br>Add Application<br>Use this page to deploy and configure a new VoiceXML or CCXML application on the Voice Portal system.<br>Name: <u>ivSurvey</u><br>Enable: © Yes © No<br>MIME Type: <u>CCXML</u><br>CCXML URL: <u>http://10.10.15.90:3184/nextidm/vt/100001/ivsurvey/vrs/nl-NL/vxml/ccxml-uwv-2.xn</u><br>Speech Servers |                                                          |
| <ul> <li>System Configuration<br/>Alarm Codes<br/>Alarm/Log Options<br/>Alarm/Log Options<br/>MPD Servers<br/>Report Data<br/>SIMP<br/>Speech Servers<br/>VoIP Connections<br/>VVIPS Servers<br/>VoIPS Servers<br/>Cartificates<br/>Licensing</li> <li>Reports<br/>Standard<br/>Custom<br/>Scheduled</li> </ul>                                                                           | ASR: Nuance TTS: Nuance Dutch(Netherlands) nl-nl<br>English(UK) en-gb<br>English(UK) en-gb<br>English(UK) en-us<br>Application Launch<br>Type: © Inbound Default © Outbound<br>© Number © Number Range © URI<br>Called Number:<br>Speech Parameters ><br>Advanced Parameters >                                                                                                    |                                                          |
|                                                                                                    | Save Apply Cancel Help                                                                                                    | <b>•</b>                                                 |

#### 5.4. Configure the Outcall Username and Password

The following section illustrates how to configure the user name and password for Web Service Authentication.

1. Click on System Configuration → VPMS Servers. Click the VPMS Settings button.

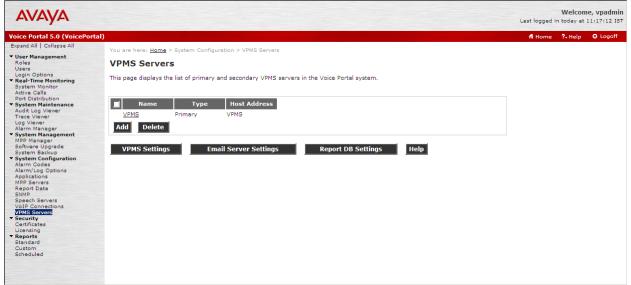

2. Scroll to the **Web Service Authentication** section to view the **Outcall User Name and Password** fields. The User name and Password must match configuration in ivSurvey speech application engine.

Click on the Save button to commit the configuration.

| AVAVA                                                                                                    |                                                                                      | Welcome, vpadmin                     |
|----------------------------------------------------------------------------------------------------|--------------------------------------------------------------------------------------|--------------------------------------|
| FIVFIYFI                                                                                                    |                                                                                      | Last logged in today at 11:17:12 IST |
| Voice Portal 5.0 (VoicePor                                                                                           | tal)                                                                                 | 👫 Home 📪 Help 🛛 Logoff               |
| Expand All   Collapse All                                                                                            | You are here: Home > System Configuration > VPMS Servers > VPMS Settings             |                                      |
| ✓ User Management<br>Roles                                                                                           | VPMS Settings                                                                        |                                      |
| Users                                                                                                    | VFM3 Settings                                                                        |                                      |
| Login Options  Real-Time Monitoring  System Monitor  Active Calls                                                    | Use this page to configure system parameters that affect the Voice Portal system.    |                                      |
| Port Distribution                                                                                                    | Voice Portal Name: VoicePortal                                                       |                                      |
| <ul> <li>System Maintenance<br/>Audit Log Viewer</li> </ul>                                                          | Number of Application Server Failover Logs : 10                                      |                                      |
| Trace Viewer<br>Log Viewer                                                                                           | Commands to Retain in MPP Configuration History: 50                                  |                                      |
| Alarm Manager  System Management MPP Manager                                                                         | Voice Portal Release 3 Application Reporting Enabled: 💿 Yes C No                     |                                      |
| Software Upgrade<br>System Backup<br><b>System Configuration</b><br>Alarm Codes<br>Alarm/Log Options<br>Applications | Resource Alerting Thresholds (%)       High Water       Low Water       Disk:     80 |                                      |
| MPP Servers<br>Report Data                                                                                           |                                                                                      |                                      |
| SNMP                                                                                                    | Web Service Authentication 🔻                                                         |                                      |
| Speech Servers<br>VoIP Connections                                                                                   | Application Reporting                                                                |                                      |
| VPMS Servers                                                                                                    | User Name: <pre> <default></default></pre>                                           |                                      |
| <ul> <li>Security<br/>Certificates</li> </ul>                                                                        | Password:                                                                            |                                      |
| Licensing<br>Reports                                                                                                 |                                                                                      |                                      |
| Standard<br>Custom                                                                                                   | Verify Password:                                                                     |                                      |
| Scheduled                                                                                                    | Outcall                                                                              |                                      |
|                                                                                                    | User Name: admin                                                                     |                                      |
|                                                                                                    | Password:                                                                            |                                      |
|                                                                                                    | Verify Password:                                                                     |                                      |
|                                                                                                    |                                                                                      |                                      |
|                                                                                                    | Save Apply Cancel Help                                                               |                                      |
|                                                                                                    | Suve Appy Cancel Help                                                                |                                      |
|                                                                                                    |                                                                                      |                                      |
|                                                                                                    |                                                                                      |                                      |
|                                                                                                    |                                                                                      |                                      |
|                                                                                                    |                                                                                      |                                      |
|                                                                                                    |                                                                                      |                                      |
|                                                                                                    |                                                                                      |                                      |

### 6. Configure SIP Enablement Services

This section only details the configuration required on SIP Enablement Services to set up SIP connectivity to Communication Manager and Avaya Voice Portal and assumes the Avaya SES service is already in place. For additional administration information on Avaya SES, please consult reference [7].

### 6.1. Configuring Media Server Interface

1. Access SIP Enablement Services web interface by typing the following URL on a web browser and then pressing enter:

#### http://<hostname or IP address of SIP Enablement Services>/admin

Press the Continue button on the Welcome web page and then press the **Yes** button in the Security Alert pop-up window (not shown). Select **Administration** menu.

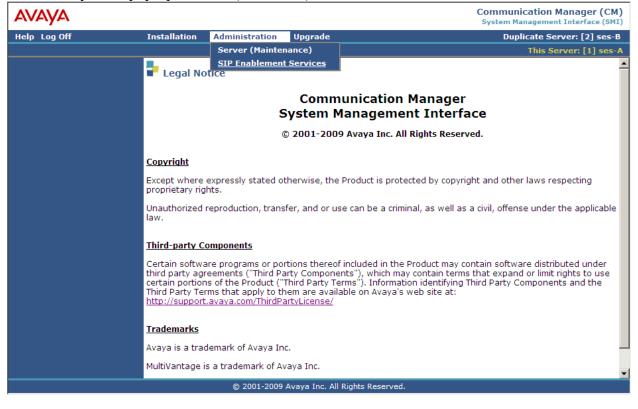

2. Click the **SIP Enablement Services** from Administration Menu. The screen will be shown as below:

| AVAYA                                                                                |                                               |                                                         | Integrated Management<br>SIP Server Management     |
|--------------------------------------------------------------------------------------|-----------------------------------------------|---------------------------------------------------------|----------------------------------------------------|
| Help Exit                                                                            |                                               | Prir                                                    | mary Server: [1] ses-A Duplicate Server: [2] ses-B |
| Top<br>Setup<br>Users                                                                | 🛃 Тор                                         |                                                         |                                                    |
| Address Map Priorities                                                               | Manage Users                                  | Add and delete Users.                                   |                                                    |
| • Adjunct Systems                                                                    | Manage Address Map<br>Priorities              | Adjust Address Map Priorities.                          |                                                    |
| <ul> <li>Aggregator</li> <li>Certificate Management</li> </ul>                       | Manage Adjunct<br>Systems                     | Add and delete Adjunct Systems.                         |                                                    |
| Conferences                                                                          | Manage Event<br>Aggregators                   | Add/Delete Event Aggregators.                           |                                                    |
| Emergency Contacts<br>Export/Import to ProVision                                     | Certificate<br>Management                     | Manage Certificates.                                    |                                                    |
| <ul> <li>Hosts</li> <li>IM logs</li> </ul>                                           | Manage Conferencing                           | Add and delete Conference<br>Extensions.                |                                                    |
| <ul> <li>Communication Manager<br/>Servers</li> <li>Communication Manager</li> </ul> | Manage Emergency<br>Contacts                  | Add and delete Emergency<br>Contacts.                   |                                                    |
| Extensions<br>Server Configuration                                                   | Export Import to<br>ProVision                 | Export and import data using<br>ProVision on this host. |                                                    |
| SIP Phone Settings                                                                   | Manage Hosts                                  | Add and delete Hosts.                                   |                                                    |
| Survivable Call Processors                                                           | IM logs                                       | Download IM Logs.                                       |                                                    |
| System Status<br>Trace Logger<br>Trusted Hosts                                       | Manage<br>Communication<br>Manager Servers    | Add and delete Communication<br>Manager Servers.        |                                                    |
|                                                                                      | Manage<br>Communication<br>Manager Extensions | Add and delete Communication<br>Manager Extensions.     |                                                    |
|                                                                                      | Server Configuration                          | View Properties of the system.                          |                                                    |
|                                                                                      | Manage SIP Phone<br>Settings                  | Add/Delete Phone Settings                               |                                                    |
|                                                                                      | Manage Survivable<br>Call Processors          | Add and delete Survivable Call<br>Processors.           |                                                    |
|                                                                                      | System Status                                 | View System Status.                                     |                                                    |
|                                                                                      | Trace Logger                                  | Manage SIP Trace Logs.                                  |                                                    |
|                                                                                      | Manage Trusted Hosts                          | Add and delete Trusted Hosts.                           |                                                    |

- 3. Click on **Communication Manager Servers** → **Add** to add the Communication Manager Server Interface. Enter the following:
  - Communication Manager Server Interface Name: set to CMIV
  - Host: set to 10.10.15.20
  - SIP Trunk Link Type: set to TLS (refer to Transport Method in Step 4 in Section 4.2)
  - SIP Trunk IP Address: set to 10.10.15.15 (refer to clan IP in Step 1 in Section 4.2)
  - Communication Manager Server Admin Address: set to 10.10.15.10 (IP address of Communication Manager)
  - **Communication Manager Server Admin Login:** set to be Communication Manager administration account with SAT access)

Click the Add button to save the changes on SIP Enablement Services.

| Αναγα                                                                                                    |                                                                                                    | Integrated Management                                                                                                    |
|----------------------------------------------------------------------------------------------------|----------------------------------------------------------------------------------------------------|----------------------------------------------------------------------------------------------------|
| Help Exit                                                                                                    |                                                                                                    | Primary Server: [1] ses-A Duplicate Server: [2] ses-B                                                                                                    |
| <ul> <li>Top<br/>Setup</li> <li>Users<br/>Address Map Priorities</li> <li>Adjunct Systems</li> <li>Aggregator</li> <li>Certificate Management</li> <li>Conferences<br/>Emergency Contacts</li> <li>Export/Import to ProVision</li> <li>Hosts<br/>IM logs</li> <li>Communication Manager<br/>Servers<br/>Add<br/>List</li> <li>Communication Manager<br/>Extensions</li> <li>Server Configuration</li> <li>SIP Phone Settings</li> <li>Survivable Call Processors<br/>System Status</li> <li>Trace Logger</li> <li>Trusted Hosts</li> </ul> | Add Communication Manager<br>Server Interface Name*<br>Host<br>SIP Trunk<br>SIP Trunk Link Type<br>SIP Trunk IP Address*<br>Communication Manager<br>Server Admin Address*<br>(see Help)<br>Communication Manager<br>Server Admin Port*<br>Communication Manager<br>Server Admin Port*<br>Communication Manager<br>Server Admin Password*<br>Communication Manager<br>Server Admin Password*<br>Communication Manager<br>Server Admin Password*<br>Communication Manager<br>Server Admin Password*<br>Communication Manager<br>Server Admin Password*<br>Communication Manager<br>Server Admin Password*<br>Communication Manager<br>Server Admin Password*<br>Communication Manager<br>Server Admin Password*<br>Communication Manager<br>Server Admin Password*<br>Communication Manager<br>Server Admin Password* | Cation Manager Server Interface         Imit         10.10.15.20         OTCP @TLS         10.10.15.15         10.10.15.10         5022         init         ************************************ |
|                                                                                                    | Add                                                                                                    |                                                                                                    |

4. Click on Communication Manager Servers → List to list the configured Communication Manager Server Interface.

| AVAYA                                                                                                    |        |              |         |            |          |           | I           |
|----------------------------------------------------------------------------------------------------|--------|--------------|---------|------------|----------|-----------|-------------|
| Help<br>Exit                                                                                                    |        |              |         |            |          |           | Primary Ser |
| Top<br>Setup<br>" Users                                                                                                    | •      | .ist Comn    | nunio   | cation M   | anage    | r Serve   | rs          |
| Address Map                                                                                                    |        | Co           | mman    | ds         |          | Interface | Host        |
| Priorities                                                                                                    | Edit   | Extensions   | Мар     | Test-Link  | Delete   | CMIV      | 10.10.15.20 |
| Adjunct Systems                                                                                                    | Edit   | Extensions   | Мар     | Test-Link  | Delete   | CMipc     | 10.10.15.20 |
| Add<br>List<br>Aggregator<br>Certificate<br>Management<br>Conferences<br>Emergency<br>Contacts<br>Export/Import to<br>ProVision | Add An | nother Commu | inicati | on Manager | Server I | nterface  |             |
| Hosts<br>Hosts<br>IM logs<br>Communication<br>Manager Servers<br>Add<br>List<br>Communication                                   |        |              |         |            |          |           |             |

5. Click on Map button of the Communication Manager Server configured. The List Communication Manager Server Address Map window is displayed. Click on Add Map in New Group.

| Αναγα                                                                                                    | Integrated Management                                                                      |
|----------------------------------------------------------------------------------------------------|--------------------------------------------------------------------------------------------|
| Help<br>Exit                                                                                                    | Primary Server: [1] ses-A Duplicate Server: [2]<br>ses-B                                   |
| Exit<br>Top<br>Setup<br>Users<br>Address Map<br>Priorities<br>Adjunct Systems<br>Aggregator<br>Certificate<br>Management<br>Conferences<br>Emergency<br>Contacts<br>Export/Import to<br>ProVision<br>Hosts<br>IM logs<br>Communication<br>Manager Servers<br>Add<br>List<br>Communication | List Communication Manager Server Address Map No address map entries. Add Map In New Group |
| Manager Extensions<br>Server<br>Configuration<br>SID Depres Sottings                                                                                                    |                                                                                            |

6. Add Name field and Pattern filed in the Add Communication Manager Server Address Map. Pattern must match Avaya extensions (in this sample configuration, 71xx are used as Avaya extensions), otherwise outbound call will not be routed through SIP. Click Add button and Continue button (which is not shown).

| Αναγα                                                                                                    |                                                                                         | Integrated Mana<br>SIP Server Ma                                      |                |
|----------------------------------------------------------------------------------------------------|-----------------------------------------------------------------------------------------|-----------------------------------------------------------------------|----------------|
| Help<br>Exit                                                                                                    |                                                                                         | Primary Server: [1] ses-A Duplica                                     |                |
| Top<br>Setup<br>Users<br>Address Map<br>Priorities<br>Adjunct Systems<br>Aggregator<br>Certificate<br>Management<br>Conferences<br>Emergency<br>Contacts<br>Export/Import to<br>ProVision<br>Hosts<br>IM logs<br>Communication                                            | Add Communica<br>Name* 71xx<br>Pattern* ^sip:71[0-9](3<br>Fields marked * are re<br>Add | -                                                                     |                |
| Manager Servers<br>Add<br>List<br>Communication<br>Manager Extensions<br>Server<br>Configuration<br>FSID Boone Sottings<br>7. The Communica                                                                                                    | tion Manager Server                                                                     | r Address Map will be displayed as below.                             | ▼<br>agement ▲ |
|                                                                                                    |                                                                                         | SIP Server Man<br>SIP Server Man<br>Primary Server: [1] ses-A Duplica | nagement       |
| Exit<br>Top<br>Setup<br>" Users                                                                                                    | List Communica                                                                          | tion Manager Server Address Map                                       | ses-B          |
| Address Map<br>Priorities<br>Adjunct Systems<br>Aggregator                                                                                                    | CommandsNameEditDelete71xx                                                              | Commands Contact                                                      |                |
| <ul> <li>Aggregator</li> <li>Certificate</li> <li>Management</li> </ul>                                                                                                    | Add Another Map                                                                         | edit Delete @10.10.15.15:5061;transport=tls                           | Delete         |
| <ul> <li>Conferences<br/>Emergency<br/>Contacts</li> <li>Export/Import to<br/>ProVision</li> <li>Hosts<br/>IM logs</li> <li>Communication<br/>Manager Servers<br/>Add<br/>List</li> <li>Communication<br/>Manager Extensions</li> <li>Server<br/>Configuration</li> </ul> | Add Map In New Group                                                                    |                                                                       | Group          |

Solution & Interoperability Test Lab Application Notes ©2009 Avaya Inc. All Rights Reserved.

#### 6.2. Configuring Avaya Voice Portal as an Adjunct System

1. Click on Adjunct Systems→Add to add the Avaya VPMS as an adjunct system. Enter avayavoiceportal50 for the VPMS name in the System Name field. For the Host field, select 10.10.15.20 which is the Avaya SES Home Server IP address with which the VPMS will be integrated. Click the Add button to submit the change. Click on the Continue button (not shown) to continue.

| Αναγα                                                                                                    |                                                                                                    |        |
|----------------------------------------------------------------------------------------------------|----------------------------------------------------------------------------------------------------|--------|
| Help Exit                                                                                                    | P                                                                                                    | rimary |
| <ul> <li>Top<br/>Setup</li> <li>Users<br/>Address Map<br/>Priorities</li> <li>Adjunct Systems<br/>Add<br/>List</li> <li>Aggregator</li> <li>Certificate<br/>Management</li> <li>Conferences<br/>Emergency<br/>Contacts</li> <li>Export/Import to<br/>ProVision</li> <li>Hosts<br/>IM logs</li> <li>Communication<br/>Manager Servers</li> <li>Communication<br/>Manager Extensions</li> <li>Server</li> </ul> | Add Adjunct System   System   Name*   Host   10.10.15.20   Replace URI   Fields marked * are required. |        |

2. Click on the Adjunct Systems→List→List Application IDs (1) link for the adjunct system added (avayavoiceportal50) in Step 1 above.

| AVAYA                                                                                                    |         |          |                         |                         |                         | grated Man<br>IP Server Ma |                |
|----------------------------------------------------------------------------------------------------|---------|----------|-------------------------|-------------------------|-------------------------|----------------------------|----------------|
| Help Exit                                                                                                    |         |          |                         |                         | Primary Server: [1] ses | -A Duplicate Ser           | ver: [2] ses-B |
| Top<br>Setup<br>" Users                                                                                                    | P Li    | st Ad    | junct Systems           |                         |                         |                            |                |
| Address Map                                                                                                    |         |          | <u>Commands</u>         |                         | System                  | Host                       |                |
| Priorities                                                                                                    | Edit    | Delete   | List Adjunct Servers(0) | List Application IDs(1) | avayavoiceportal50      | 10.10.15.20                |                |
| Adjunct Systems                                                                                                    | Edit    | Delete   | List Adjunct Servers(1) | List Application IDs(2) | silmm                   | 10.10.15.20                |                |
| Add                                                                                                    | Edit    | Delete   | List Adjunct Servers(0) | List Application IDs(1) | test                    | 10.10.15.20                |                |
| List                                                                                                    | Edit    | Delete   | List Adjunct Servers(1) | List Application IDs(1) | voiceportal50           | 10.10.15.20                |                |
| Aggregator                                                                                                    | Edit    | Delete   | List Adjunct Servers(1) | List Application IDs(2) | voiceportalsystem       | 10.10.15.20                |                |
| <ul> <li>Certificate<br/>Management</li> <li>Conferences<br/>Emergency<br/>Contacts</li> <li>Export/Import to<br/>ProVision</li> <li>Hosts</li> </ul> | Add Ano | other Ad | junct System            |                         |                         |                            |                |
| IM logs<br>Communication<br>Manager Servers<br>Communication<br>Manager Extensions<br>Server<br>Configuration<br>SIP Phone Settings                   |         |          |                         |                         |                         |                            |                |

NK; Reviewed: SPOC 8/13/2009 Solution & Interoperability Test Lab Application Notes ©2009 Avaya Inc. All Rights Reserved. 28 of 40 VP50-ivSurvey 3. Click on the Add an Application ID link.

| AVAYA                                                                                                    |                                                                                                    | Integrated Management<br>SIP Server Management       |
|----------------------------------------------------------------------------------------------------|----------------------------------------------------------------------------------------------------|------------------------------------------------------|
| Help Exit                                                                                                    | Pr                                                                                                    | rimary Server: [1] ses-A Duplicate Server: [2] ses-B |
| <ul> <li>Top<br/>Setup</li> <li>Users<br/>Address Map<br/>Priorities</li> <li>Adjunct Systems<br/>Add<br/>List</li> <li>Aggregator</li> <li>Certificate<br/>Management</li> <li>Conferences<br/>Emergency<br/>Contacts</li> <li>Export/Import to<br/>ProVision</li> <li>Hosts</li> </ul> | List Application IDs for system avayavoicepo<br><u>Commands Applicaton IDs</u><br>Edit Delete avayavoiceportal50<br>Add an Application ID | ortal50                                              |
| IM logs Communication Manager Servers Communication Manager Extensions Server Configuration SID Phone Settings                                                                                                    |                                                                                                    |                                                      |

4. Enter the extension 2225 for the Application ID field (refer to Step 3 in Section 5.3). Repeat Step 3 and Step 4 to add additional application IDs for each application extension on Avaya Voice Portal. Click the Add button to submit the change. Click on the Continue button (not shown) to continue.

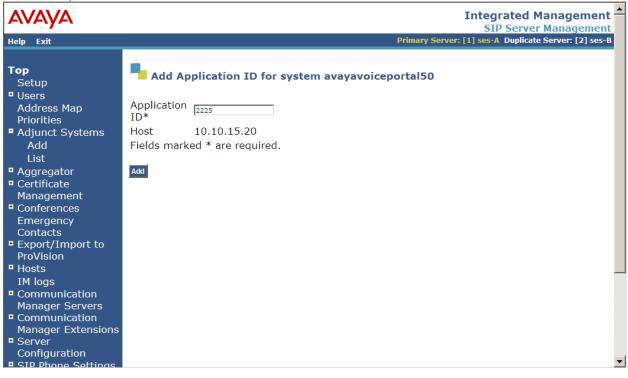

NK; Reviewed: SPOC 8/13/2009 Solution & Interoperability Test Lab Application Notes ©2009 Avaya Inc. All Rights Reserved. 29 of 40 VP50-ivSurvey 5. Click on Adjunct Systems→List→List Adjunct Servers (0) link for the adjunct system added (avayavoiceportal50) in Step 1.

| Detup<br>sers<br>ddress Map<br>forities<br>djunct Systems<br>Add<br>List<br>ggregator<br>ertificate<br>anagement<br>onferences<br>mergency<br>ontacts<br>xport/Import to<br>roVision<br>osts<br>M logs<br>ommunication <b>E List Adjunct Systems I List Adjunct Servers(0)</b> List Application IDs(2) avayavoiceportal50 10.10.15.20<br>List Adjunct Servers(1) List Application IDs(2) silmm 10.10.15.20<br>Edit Delete List Adjunct Servers(0) List Application IDs(1) test 10.10.15.20<br>Edit Delete List Adjunct Servers(1) List Application IDs(1) Voiceportal50 10.10.15.20<br>Edit Delete List Adjunct Servers(1) List Application IDs(2) voiceportal50 10.10.15.20<br>Edit Delete List Adjunct Servers(1) List Application IDs(2) voiceportalsystem 10.10.15.20 Add Another Adjunct System                                                                                                    | PP         Setup         Viers         Address Map         Priorities         Adduct         Add         List         Aggregator         Certificate         Management         Conferences         Empory/Import to         Provision         Hosts         IM logs         Communication         Manager Server         Communication         Manager Extensions         Server         Configuration         Click on Add Another Adjunct Server to System avayavoiceportal50 link to add         Click on Add Another Adjunct Server to System avayavoiceportal50 link to add         Click on Add Another Adjunct Server to System avayavoiceportal50 link to add         As the Adjunct for the VPMS adjunct system.                                                                                                    | avaya                                                                                                    |                                                          |                                                                                                    |                                                                               |                                                      | grated Man<br>SIP Server Ma                               |
|----------------------------------------------------------------------------------------------------|----------------------------------------------------------------------------------------------------|----------------------------------------------------------------------------------------------------|----------------------------------------------------------|----------------------------------------------------------------------------------------------------|-------------------------------------------------------------------------------|------------------------------------------------------|-----------------------------------------------------------|
| etup<br>sers<br>ddress Map<br>riorities<br>djunct SystemsCommandsSystemsEditDeleteList Adjunct Servers(0)List Application IDs(2)avayavoiceportal5010.10.15.20EditDeleteList Adjunct Servers(1)List Application IDs(2)silmm10.10.15.20EditDeleteList Adjunct Servers(0)List Application IDs(1)test10.10.15.20EditDeleteList Adjunct Servers(0)List Application IDs(1)test10.10.15.20EditDeleteList Adjunct Servers(1)List Application IDs(1)voiceportal5010.10.15.20EditDeleteList Adjunct Servers(1)List Application IDs(2)voiceportal5010.10.15.20EditDeleteList Adjunct Servers(1)List Application IDs(2)voiceportal5010.10.15.20EditDeleteList Adjunct Servers(1)List Application IDs(2)voiceportal5010.10.15.20EditDeleteList Adjunct Servers(1)List Application IDs(2)voiceportalsystem10.10.15.20EditDeleteList Adjunct Servers(1)List Application IDs(2)voiceportalsystem10.10.15.20Add Another Adjunct SystemAdd Another Adjunct SystemAdd Another Adjunct Servers(1)List Application IDs(2)voiceportalsystem10.10.15.20Add BogsDeleteList Adjunct Servers(1)List Application IDs(2)voiceportalsystem10.10.15.20Add Another Adjunct Servers(1)List Application IDs(2)Servers(1)List Application IDs(2)Servers(1)Bogs                                                                                                    | Setup       Systems         Address Map       Commands       System       Host         Address Map       Edit       Delete       List Adjunct Servers(0)       List Application IDs(2)       avayavoiceportal50       10.10.15.20         Add       List       Add       List Adjunct Servers(0)       List Application IDs(2)       silmm       10.10.15.20         Edit       Delete       List Adjunct Servers(0)       List Application IDs(2)       silmm       10.10.15.20         Edit       Delete       List Adjunct Servers(1)       List Application IDs(1)       test       10.10.15.20         Edit       Delete       List Adjunct Servers(1)       List Application IDs(2)       voiceportal50       10.10.15.20         Edit       Delete       List Adjunct Servers(1)       List Application IDs(2)       voiceportal50       10.10.15.20         Edit       Delete       List Adjunct Servers(1)       List Application IDs(2)       voiceportal50       10.10.15.20         Edit       Delete       List Adjunct Servers(1)       List Application IDs(2)       voiceportalsystem       10.10.15.20         Remergency       Contacts       Export/Import to       ProVision       Manager Servers       Communication         Manager Servers       Communication       Setiopo | elp Exit                                                                                                    |                                                          |                                                                                                    |                                                                               | Primary Server: [1] ses                              | 5-A Duplicate Ser                                         |
| Address Map<br>rioritiesEditDeleteList Adjunct Servers(0)List Application IDs(2)avayavoiceportal5010.10.15.20Add<br>ListEditDeleteList Adjunct Servers(1)List Application IDs(2)silmm10.10.15.20Add<br>ListDeleteList Adjunct Servers(0)List Application IDs(1)test10.10.15.20EditDeleteList Adjunct Servers(1)List Application IDs(1)test10.10.15.20ggregator<br>ertificate<br>anagement<br>onferences<br>mergency<br>ontacts<br>xport/Import to<br>roVisionDeleteList Adjunct Servers(1)List Application IDs(2)voiceportal5010.10.15.20Add Another Adjunct Servers(1)List Application IDs(2)voiceportal5010.10.15.20Add Another Adjunct Servers(1)List Application IDs(2)voiceportal5010.10.15.20Add Another Adjunct Servers(1)List Application IDs(2)voiceportal5010.10.15.20Add Another Adjunct Servers(1)List Application IDs(2)voiceportal5010.10.15.20Add Another Adjunct Servers(1)List Application IDs(2)voiceportal5010.10.15.20Add Another Adjunct Servers(1)List Application IDs(2)voiceportal5010.10.15.20Add Another Adjunct Servers(1)List Application IDs(2)voiceportal5010.10.15.20Add Another Adjunct Servers(1)List Application IDs(2)voiceportal50voiceportal50Add Another Adjunct Servers(1)List Application IDs(2)voiceportal50voiceportal50Add Another Adjunct Servers(1)List Application IDs(2) </th <th>Address Map<br/>Priorities       Edit       Delete       List Adjunct Servers(0)       List Application IDs(2)       avayavoiceportal50       10.10.15.20         Add       List       Adjunct Servers(0)       List Application IDs(1)       test       10.10.15.20         Edit       Delete       List Adjunct Servers(1)       List Application IDs(1)       test       10.10.15.20         Adgregator       Edit       Delete       List Adjunct Servers(1)       List Application IDs(1)       voiceportal50       10.10.15.20         Management       Conferences       Emergency       Conferences       10.10.15.20       4dd Another Adjunct System         Export/Import to<br/>ProVision       Hogs       Add Another Adjunct Server to System avayavoiceportal50       10.10.15.20         Manager Extensions<br/>Server       Configuration       Server to System avayavoiceportal50       link to add<br/>as the Adjunct for the VPMS adjunct system.</th> <th><b>`op</b><br/>Setup</th> <th>🗜 List Adj</th> <th>junct Systems</th> <th></th> <th></th> <th></th> | Address Map<br>Priorities       Edit       Delete       List Adjunct Servers(0)       List Application IDs(2)       avayavoiceportal50       10.10.15.20         Add       List       Adjunct Servers(0)       List Application IDs(1)       test       10.10.15.20         Edit       Delete       List Adjunct Servers(1)       List Application IDs(1)       test       10.10.15.20         Adgregator       Edit       Delete       List Adjunct Servers(1)       List Application IDs(1)       voiceportal50       10.10.15.20         Management       Conferences       Emergency       Conferences       10.10.15.20       4dd Another Adjunct System         Export/Import to<br>ProVision       Hogs       Add Another Adjunct Server to System avayavoiceportal50       10.10.15.20         Manager Extensions<br>Server       Configuration       Server to System avayavoiceportal50       link to add<br>as the Adjunct for the VPMS adjunct system.                                                                                                    | <b>`op</b><br>Setup                                                                                                    | 🗜 List Adj                                               | junct Systems                                                                                                    |                                                                               |                                                      |                                                           |
|                                                                                                    | Manager Extensions<br>Server<br>Configuration<br>SIP Phone Settings<br>Click on Add Another Adjunct Server to System avayavoiceportal50 link to add<br>as the Adjunct for the VPMS adjunct system.<br>Integrated Mana                                                                                                    | Users<br>Address Map<br>Priorities<br>Adjunct Systems<br>Add<br>List<br>Aggregator<br>Certificate<br>Management<br>Conferences<br>Emergency<br>Contacts<br>Export/Import to<br>ProVision<br>Hosts<br>IM logs<br>Communication<br>Manager Servers | Edit Delete<br>Edit Delete<br>Edit Delete<br>Edit Delete | List Adjunct Servers(0)<br>List Adjunct Servers(1)<br>List Adjunct Servers(0)<br>List Adjunct Servers(1)<br>List Adjunct Servers(1) | List Application IDs(2)<br>List Application IDs(1)<br>List Application IDs(1) | avayavoiceportal50<br>silmm<br>test<br>voiceportal50 | 10.10.15.20<br>10.10.15.20<br>10.10.15.20<br>10.10.15.20  |
|                                                                                                    |                                                                                                    | Server<br>Configuration<br>SIP Phone Settings<br>Click on Add A<br>as the Adjunct                                                                                                    |                                                          |                                                                                                    |                                                                               | Inte                                                 | grated Man                                                |
| Exit     Primary Server: [1] ses-A Duplicate Server       Deltup     List Adjunct Servers       sers     There are no Adjunct Servers to show for Adjunct System avayavoiceportal50.       Add Another Adjunct Server to System avayavoiceportal50                                                                                                    | Setup       List Adjunct Servers         Users       There are no Adjunct Servers to show for Adjunct System avayavoiceportal50.         Address Map       Add Another Adjunct Server to System avayavoiceportal50         Addjunct Systems       Add Another Adjunct Server to System avayavoiceportal50                                                                                                    | Server<br>Configuration<br>STP Phone Settings<br>Click on Add<br>as the Adjunct<br>AVAYA<br>elp Exit<br>Cop<br>Setup<br>Users<br>Address Map<br>Priorities<br>Adjunct Systems<br>Add                                                             | for the VP                                               | MS adjunct sys<br>j <b>unct Servers</b><br>Adjunct Servers to                                                                       | show for Adjunct                                                              | Inte<br>S<br>Primary Server: [1] ses                 | e <b>grated Man</b><br>31P Server Ma<br>3-A Duplicate Ser |
| Exit       Primary Server: [1] ses-A Duplicate Server         Detup       Exit Adjunct Servers         sers       List Adjunct Servers to show for Adjunct System avayavoiceportal50.         Add       Add Another Adjunct Server to System avayavoiceportal50         Add       List         ggregator       ertificate         anagement       onferences         mergency       ontacts         xport/Import to       Vision                                                                                                    | Setup<br>Users<br>Address Map<br>Priorities<br>Adjunct Systems<br>Add<br>List<br>Aggregator<br>Certificate<br>Management<br>Conferences<br>Emergency<br>Contacts<br>Export/Import to<br>ProVision                                                                                                    | Server<br>Configuration<br>SIP Phone Settings<br>Click on Add<br>as the Adjunct<br>VAVA<br>ep Exit<br>Setup<br>Users<br>Address Map<br>Priorities<br>Adjunct Systems<br>Add                                                                      | for the VP                                               | MS adjunct sys<br>j <b>unct Servers</b><br>Adjunct Servers to                                                                       | show for Adjunct                                                              | Inte<br>S<br>Primary Server: [1] ses                 | e <b>grated Man</b><br>31P Server Ma<br>3-A Duplicate Ser |

Solution & Interoperability Test Lab Application Notes ©2009 Avaya Inc. All Rights Reserved. 7. Enter VP50 (a unique name for the MPP adjunct server) in the Server Name field. Enter the extension 2228 that Communication Manager will use to reach the MPP adjunct server for the Server ID field (SIP Enablement Services uses this extension to form the SIP URI for the adjunct system). The Link Type field is set to TCP in this sample configuration. Enter the MPP server IP address 10.10.15.51 for the Server IP Address field. Click the Add button to submit the change. Click on Continue button (not shown) to continue.

| AVAYA                                                                                                    | Integrated Management                                                                                                    |
|----------------------------------------------------------------------------------------------------|----------------------------------------------------------------------------------------------------|
| Help Exit                                                                                                    | Primary Server: [1] ses-A Duplicate Server: [2] ses-B                                                                                                    |
| Top<br>Setup<br>Users<br>Address Map<br>Priorities<br>Adjunct Systems<br>Add<br>List<br>Add<br>List<br>Aggregator<br>Certificate<br>Management<br>Conferences<br>Emergency<br>Contacts<br>Export/Import to<br>ProVision<br>Hosts | Add Adjunct Server         Host       10.10.15.20         System       avayavoiceportal50         Server       VP50         Name*       Server ID         Server ID       2228         Link Type       CTCP OTLS         Server IP       10.10.15.51         Address*       Fields marked * are required. |
| IM logs<br>Communication<br>Manager Servers<br>Communication                                                                                                    |                                                                                                    |
| Manager Extensions<br>Server<br>Configuration<br>SIP Phone Settings                                                                                                    |                                                                                                    |

# 7. Configuring ImmediateVoice Application Server

1. Access the ivSurvey Speech Application Engine by typing the following URL on a web browser and then pressing enter: "http://<hostname or IP address of ivSurvey server>/ivsurvey". Enter User's Login and Wachtwoord (Password) and press inloggen button.

| °ô                  | 0                                                       |             |
|---------------------|---------------------------------------------------------|-------------|
| Login<br>Wachtwoord | INLOGGEN devcon oggeen wachtwoord of wachtwoord vergete | n<br>Noggen |

2. The telephony board page will be displayed as shown blow. Click on **mijn instellingen** button to edit user profile.

| 9                | telefoneren | mijn instellingen resultaten ontwikkeling overzicht uit |
|------------------|-------------|---------------------------------------------------------|
| GEBELDE NUMMERS  |             | NUMMER BELLEN telefonie - te                            |
| jd nummer status |             | Telefoonnummer: verbinden                               |
| geen nummers     |             | STATUS                                                  |
|                  |             | Voer een telefoonnummer in.                             |
|                  |             |                                                         |
|                  |             |                                                         |

3. Change **Telefoonnummer** field to a test phone number (in this sample application, **7110** is used), fill in **Wachtwoord** with password and click **opslaan** to save the changes.

| Contraction telefoneren                     | mijn instellingen | resultaten | ontwikkeling | overzicht | U ser<br>uitloggen |
|---------------------------------------------|-------------------|------------|--------------|-----------|--------------------|
|                                             | PROFIEL AANF      | PASSEN     |              |           |                    |
| Voorletter(s):<br>Achternaam:               |                   | *          |              |           |                    |
| Telefoonnummer:<br>Telefoontype:            | mobiel            | *          |              |           |                    |
| Wachtwoord                                  | L                 | *          |              | *         |                    |
| Nieuw Wachtwoord:<br>Bevestigen Wachtwoord: |                   |            | opslaa       | an        |                    |

4. Once confirmation page appears, click verder to return to the main telephony page.

| °           | 1000                        |                   |           | U ser     |
|-------------|-----------------------------|-------------------|-----------|-----------|
| telefonerer | n mijn instellingen resulta | aten ontwikkeling | overzicht | uitloggen |
|             | PROFIEL AANPASSEN           | I                 |           |           |
|             | Uw profiel is aangepas      | st.               |           |           |
|             |                             | verder            |           |           |
|             |                             |                   |           |           |
|             |                             |                   |           |           |
|             |                             |                   |           |           |

5. Fill in a test phone number (in this sample application, 7112 is used) in **Telefoonnummer** field and click **verbinden** to proceed with the call.

| GEBELDE NUMMERS                 |   | mijn instellingen    resultaten    ontwikkeling    overzicht NUMMER BELLEN telefor | uiti   |
|---------------------------------|---|------------------------------------------------------------------------------------|--------|
| d nummer status<br>geen nummers |   |                                                                                    | binden |
| -                               |   | STATUS                                                                             |        |
|                                 | ≣ | Voer een telefoonnummer in.                                                        |        |

6. Access the ivSurvey Speech Application Engine by typing the following URL on another web browser and then pressing enter: "http://<hostname or IP address of ivSurvey server>/ivsurvey". Enter Agent's Login and Wachtwoord (Password) and press inloggen button.

| °Õ | J          | 0                        |                    | R |
|----|------------|--------------------------|--------------------|---|
|    | Login      | INLOGGEN<br>agent        |                    |   |
|    | Wachtwoord | nog geen wachtwoord of w | achtwoord vergeten |   |
|    |            |                          | inloggen           |   |

7. Session Monitoring Window will be displayed after login as an agent. Click on **mijn instellingen** button on the Session Monitoring Window.

|      |                    |                  | monito    | r mijn instellingen |  |
|------|--------------------|------------------|-----------|---------------------|--|
|      |                    | SESSIONS (AKTIVE | E: 0 [0]) |                     |  |
| tijd | session nummer     | moc              | le        |                     |  |
|      | no active sessions |                  |           |                     |  |
|      |                    |                  |           |                     |  |
|      |                    |                  |           |                     |  |
|      |                    |                  |           |                     |  |
|      |                    |                  |           |                     |  |
|      |                    |                  |           |                     |  |
|      |                    |                  |           |                     |  |
|      |                    |                  |           |                     |  |

8. Edit **Telefoonnummer** field to a test number (in this sample configuration, 7111 is used), fill in **Wachtwoord** with password and click **opslaan** button to save changes.

| 2                      |                 |     |         |                   | A ger     |  |
|------------------------|-----------------|-----|---------|-------------------|-----------|--|
|                        |                 |     | monitor | mijn instellingen | uitloggen |  |
|                        | PROFIEL AANPASS | SEN |         |                   |           |  |
| Voorletter(s):         | A               | *   |         |                   |           |  |
| Achternaam:            | gent            | *   |         |                   |           |  |
| Telefoonnummer:        | 7111            | *   |         |                   |           |  |
| Telefoontype:          | mobiel          | *   |         |                   |           |  |
| Email:                 | agent           |     |         | *                 |           |  |
| Wachtwoord:            | ••••            | *   |         |                   |           |  |
| Nieuw Wachtwoord:      |                 |     |         |                   |           |  |
| Bevestigen Wachtwoord: |                 |     | opsla   | an                |           |  |

9. Once confirmation page appears, click verder to return to the monitor page.

|                          | monitor | mijn instellingen                             | A gent<br>uitloggen                           |
|--------------------------|---------|-----------------------------------------------|-----------------------------------------------|
| PROFIEL AANPASSEN        |         |                                               |                                               |
| Uw profiel is aangepast. |         |                                               |                                               |
|                          | verder  |                                               |                                               |
|                          |         | _                                             |                                               |
|                          |         |                                               |                                               |
|                          |         |                                               |                                               |
|                          |         |                                               |                                               |
|                          |         | PROFIEL AANPASSEN<br>Uw profiel is aangepast. | PROFIEL AANPASSEN<br>Uw profiel is aangepast. |

# 8. General Test Approach and Test Results

The interoperability compliance test included feature and serviceability testing. The feature testing is performed following the below ivSurvey call flow diagram.

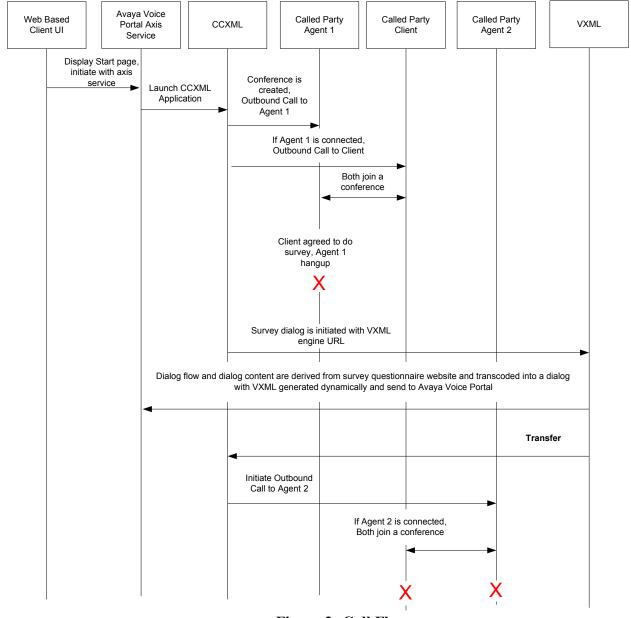

Figure 2: Call Flow

The focus of testing is VXML (CCXML) interoperability and support of major call functions like making outbound call, extracting interactions from web pages, converting them into customer speech dialog and converting the speech back to the required data field inputs, presenting questionnaires to customers and call transfer. The serviceability testing focused on verifying the solution's ability to recover from an outage condition, such as busying out the SIP trunk and disconnecting the cable for the ivSurvey Speech Application Engine or Avaya Voice Portal. All

| NK; Reviewed:  | Solution & Interoperability Test Lab Application Notes | 37 of 40      |
|----------------|--------------------------------------------------------|---------------|
| SPOC 8/13/2009 | ©2009 Avaya Inc. All Rights Reserved.                  | VP50-ivSurvey |

feature and serviceability test cases were performed manually. Tests are performed by using Avaya Voice Portal axis services to make outbound calls and monitoring active sessions in the Agent Session Monitoring window. The monitoring function is supported by ivSurvey speech application engine. Inputs made into website form and browsing which conversations are in progress are also monitored through web browser.

All test cases were executed successfully and no observations were made.

# 9. Verification Steps

The following steps may be used to verify the configuration:

- 1. Click **verbinden** in **Section 7 Step 5** to proceed with the call after ivSurvey is fully configured. Verify User number 7110 will ring.
- 2. Pick up the phone, press 1 which means it's not an auto answer machine to pick up the phone. Verify customer number 7112 will ring.
- 3. Pick up the phone, and verify there is an audio path between these two phones. Verify on the **Avaya Voice Portal→Real-Time Monitoring→Active Calls** menu, there are two outbound calls, both are through SIP trunk.
- 4. Talk at least 20 seconds, then hang up phone 7110, and verify if 7112 is asked to do a survey. Verify there is an active session in the Agent Session Monitoring window.

# 10. Conclusion

These Application Notes describe the steps for configuring Avaya Voice Portal 5.0 with Dialogs Unlimited ivSurvey v2.0 and SIP Enablement Services based on SIP connectivity.

# 11. Additional References

Product documentation for Avaya products may be found at http://support.avaya.com.

[1] "Administering Avaya Aura<sup>™</sup> Communication Manager", Issue 5, May 2009; Doc ID: 03-300509

[2] "Configuring Avaya Voice Portal with Avaya Communication Manager and Designing a Sample Speech Application using Avaya Dialog Designer", Issue 1.0, September 2006

[3] "Administering Avaya Voice Portal", March 2009

[4] "Configuration Note 3911 Avaya Voice Portal (Software application) – SIP Integration", December 2008

[5] "Application Notes for Configuring SIP Connectivity between Avaya Voice Portal and Avaya Communication Manager using Avaya SIP Enablement Services", Issue 1.0, November 2007
[6] "Avaya Voice Portal 5.0 Security White Paper", March 2009

[7] "Installing, Administering, Maintaining, and Upgrading Avaya Aura<sup>™</sup> SIP Enablement Services", Issue 7, May 2009; Doc ID 03-600768

#### ©2009 Avaya Inc. All Rights Reserved.

Avaya and the Avaya Logo are trademarks of Avaya Inc. All trademarks identified by  $\mathbb{R}$  and <sup>TM</sup> are registered trademarks or trademarks, respectively, of Avaya Inc. All other trademarks are the property of their respective owners. The information provided in these Application Notes is subject to change without notice. The configurations, technical data, and recommendations provided in these Application Notes are believed to be accurate and dependable, but are presented without express or implied warranty. Users are responsible for their application of any products specified in these Application Notes.

Please e-mail any questions or comments pertaining to these Application Notes along with the full title name and filename, located in the lower right corner, directly to the Avaya DevConnect Program at <u>devconnect@avaya.com</u>.